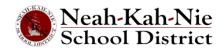

If you are a parent or guardian of a new student, you can enroll your child using https://parent-neahkahnie.cascadetech.org/neahkahnie/Login\_Parent\_OEN.aspx

If you have questions not covered in this guide, please contact your school secretary.

If you haven't already created a ParentVUE account, you'll need to do so by going to Neah-Kah-Nie School District Online Registration System Go To Already have a ParentVue account but forgot your username or password? Please contact your child's school. Under Online Registration Account Neah-Kah-Nie School District Access, click on More Options and User Name choose Create a New Account. **Create a New Parent** Account More Options 🔥 Forgot Password Create a New Account Please answer the following questions so Please answer the following question(s) before proceeding. that duplicate parent accounts are not Do you currently have a student attending a school in the Neah-Kah-Nie School District created. O Yes O No Have you ever had a student attend a school within Neah-Kah-Nie School District **Previous** O Yes O No Have you ever submitted a registration application for a student within the Neah-Kah- O Yes O No Registration Nie School District Questionnaire Continue Return to login Review the ParentVUE Privacy Statement by using the scroll bar on the right-hand side. Step After reviewing, click on I Accept to 1 of 3 continue with the Parent Account **Privacy** Creation process. Statement Parent Account Creation Enter your first name, last name and Step 2 of 3: Create Your Ac your email address in the appropriate Please enter your first name, last name, and your email addr fields. wheeler.karen.nes@gmail.com Note: Please avoid special characters Step except for hyphens and apostrophes 2 of 3 QRGAY 0 Parent Account (e.g. ñ, ö, etc.). Continue to Step 3 Enter the system generated code and Continue to Step 3.

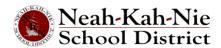

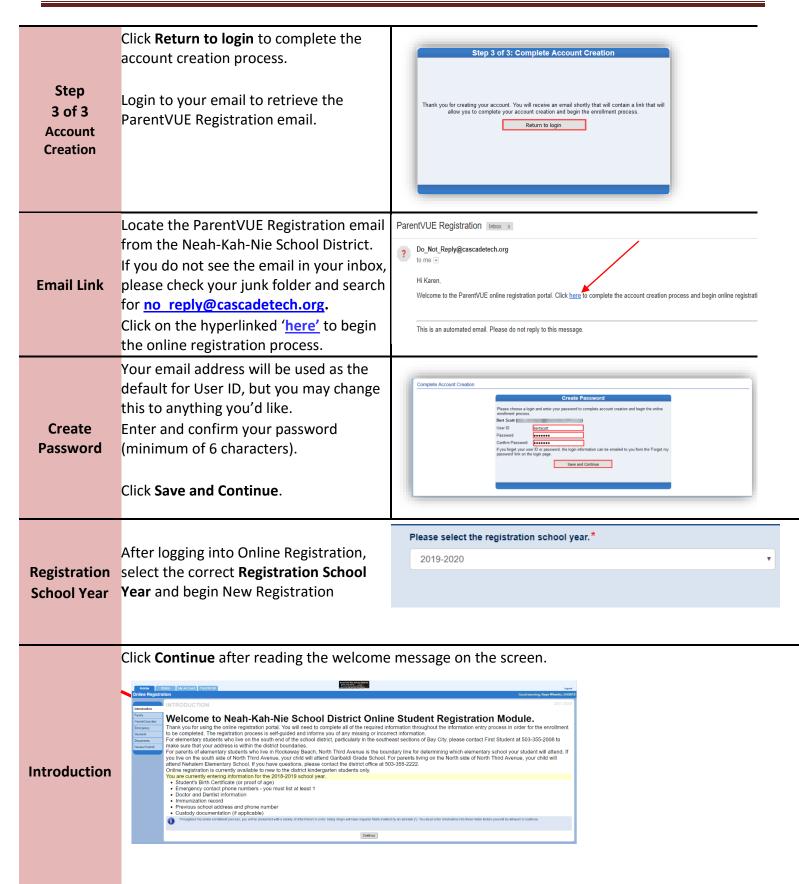

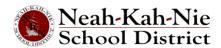

The process of registering your child online is a comprehensive one. Once you have gathered pertinent information (immunization records, previous school contact information, birth certificate, etc.), completing the various screens may take up to 20 to 30 minutes.

There is a helpful percent of completion Resume Registration bar on the top of the screen for your reference.

# **Helpful Hints** Registration

If you need to interrupt your data entry process, you can resume the registration and To Resume by logging back in at a future time and clicking Resume Registration.

> Pick up from where you left off by clicking on the section name in the lefthand navigation. For example, in the Students section, click Edit.

If you selected the incorrect school year, click on **Start Over** to begin the process again.

### Percent of Completion Bar

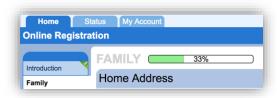

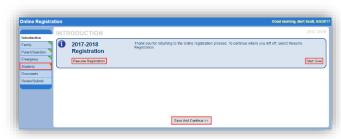

#### Then...

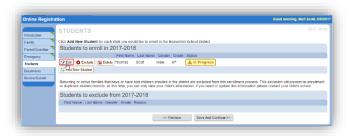

## This screen shows what grades and schools are open for enrollment.

## **Schools Open** for Enrollment Click Continue.

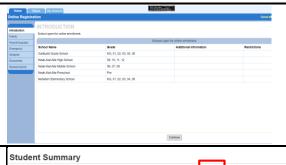

## Student Summary

This screen shows student summary information only,

Click Save and Continue.

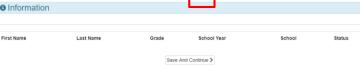

## Electronic Signature

Type your first and last name in the Electronic Signature field.

Click Save and Continue.

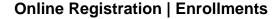

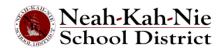

#### FAMILY 2019-2020 Enter your street address in the first # Family field. You can then select your address • Instructions from the populated list. Or, you can type in the details individually. **Family Home** The individual fields will auto populate **Address** based upon your selection. 200 1st St halem, OR 97131 0 Click Save and Continue. If your mailing address is the same as Mail Address your home address check that box and 0 Instructions click Save and Continue. If your mailing address is different from 36200 1st St Nehalem, OR 97131 your home address, enter that address in the correct fields. Or. . . The individual fields will auto populate Online Registration FAMILY based upon your selection. **Family Mail** Mail Address Family • Instructions **Address** IF you have a Post Office Box, you must check that box before entering any information. (The Street Number is where you enter your P.O. Box # only.) A green checkmark will display once your home address has been validated. PO Box 22 Nehalem, OR 97131 Click Save and Continue. ARENT/GUARDIAN Your status is In Progress until all steps are completed. Click In Progress button Parent/ to go to first Parent/Guardian screen. Guardian ✓ Previous Save And Continue > Click Save and Continue. PADENT/GIJAPDIAN Enter required information (\*) for Demographics: Paren New Enrolling Parent. For new enrollments, Instructions once the enrolling parent info is complete, click **Add New** to add any Parent / Military Status details. Guardian Click Save and Continue. Step 1 of 3 Please Note: If one parent is in the process of reviewing the student information, the other parent will not be able to review it until the original verification has been

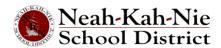

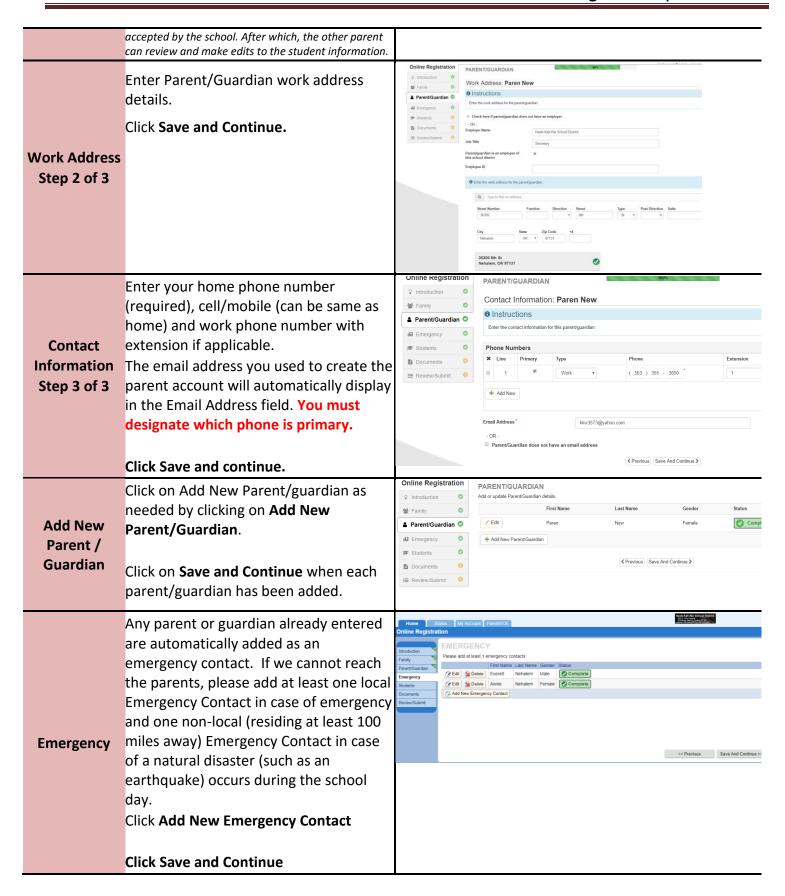

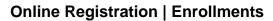

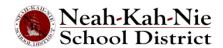

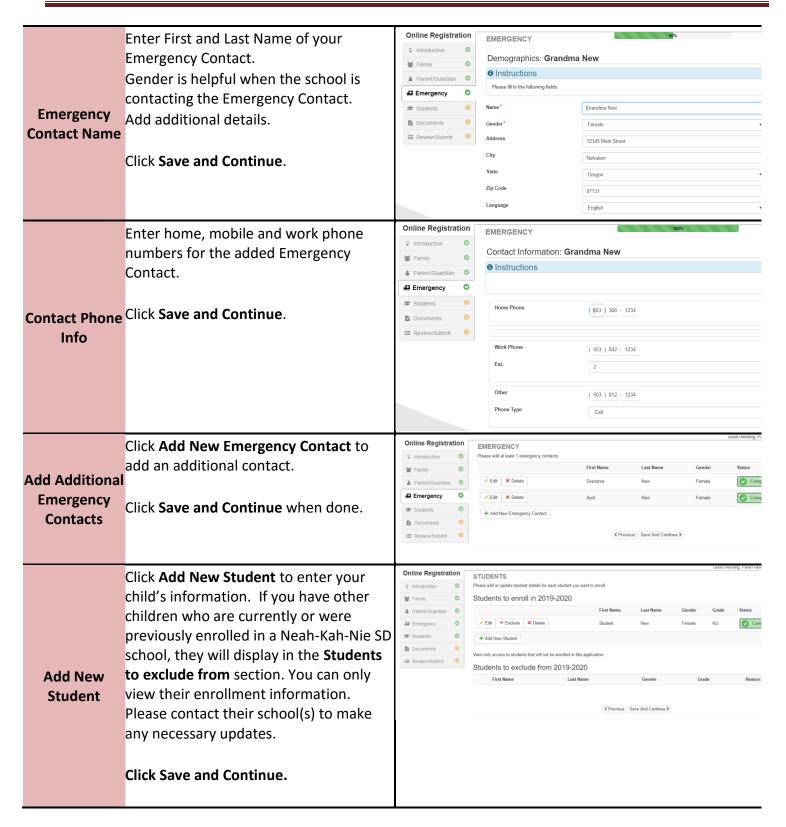

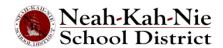

#### Online Registration Enter all required fields (marked with a Demographics: Student New red asterisk). • Instructions Please enter or update all relevant information for this student. Please use student's legal name The Middle Name field is a required Students field. If your child does not have a middle name, click the **No Middle Name** box. Student Primary address selection may have Demographic more than one option if there is more Info than one parental address associated with the student. Click Save and Continue Online Registration Enter any additional phone numbers for your child. If none, check the box Contact Information: Student New Instructions Student Student has no phone numbers. Please enter or update all relevant information for this student. Contact Click Save and Continue 0 Students Information ✓ Previous Save And Continue > Online Registration Select your child's birth country, state DEMOGRAPHICS Additional Information: Student New and enter birth place. Instructions & Parent/Gu Click on the Birth verification document Students type drop-down arrow to select the type of document that will be provided via online upload later in the process. Or you can choose to bring in documents during ✓ Previous Save And Continue > your visit to the enrolling school before the first day of school. If outside the US... **Birth** Online Registration DEMOGRAPHICS Information If your child was born outside the US or Additional Information: Student New **營** Family • Instructions Puerto Rico, additional fields will display when the country is selected. Students Enter the entry date the child entered the U.S. and the date of their first attendance in a U.S. school. ✓ Previous Save And Continue > Click Save and Continue.

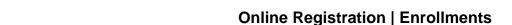

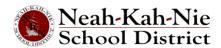

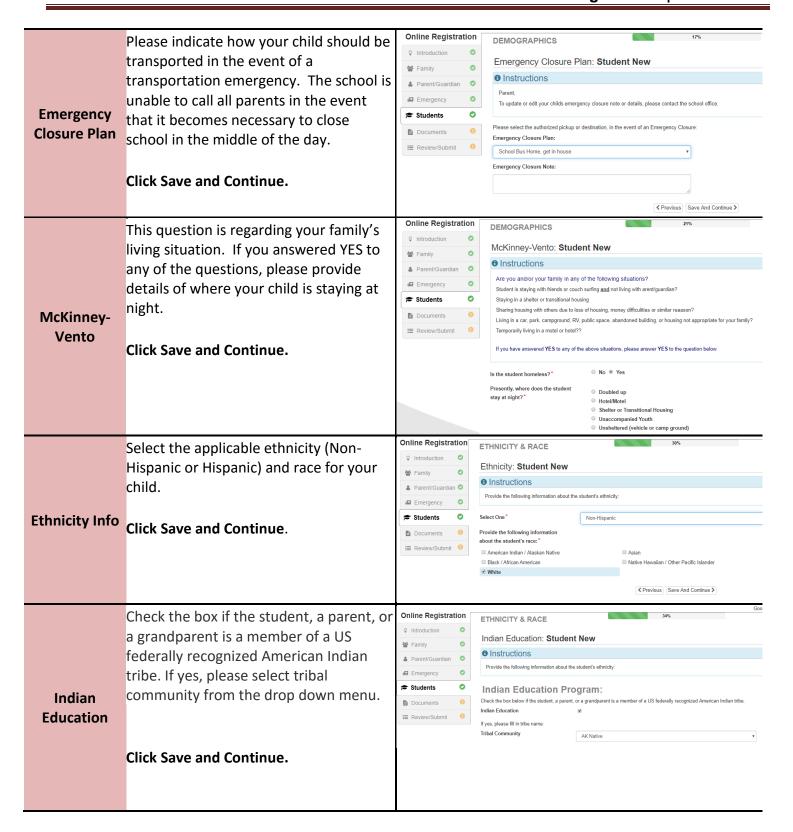

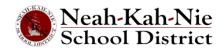

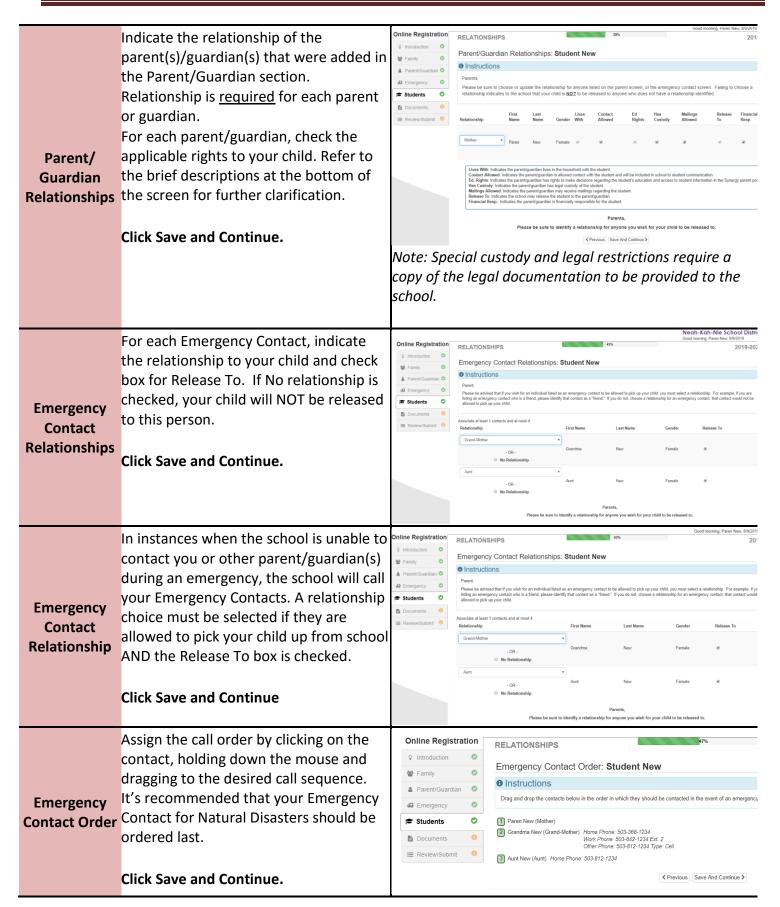

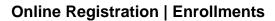

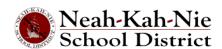

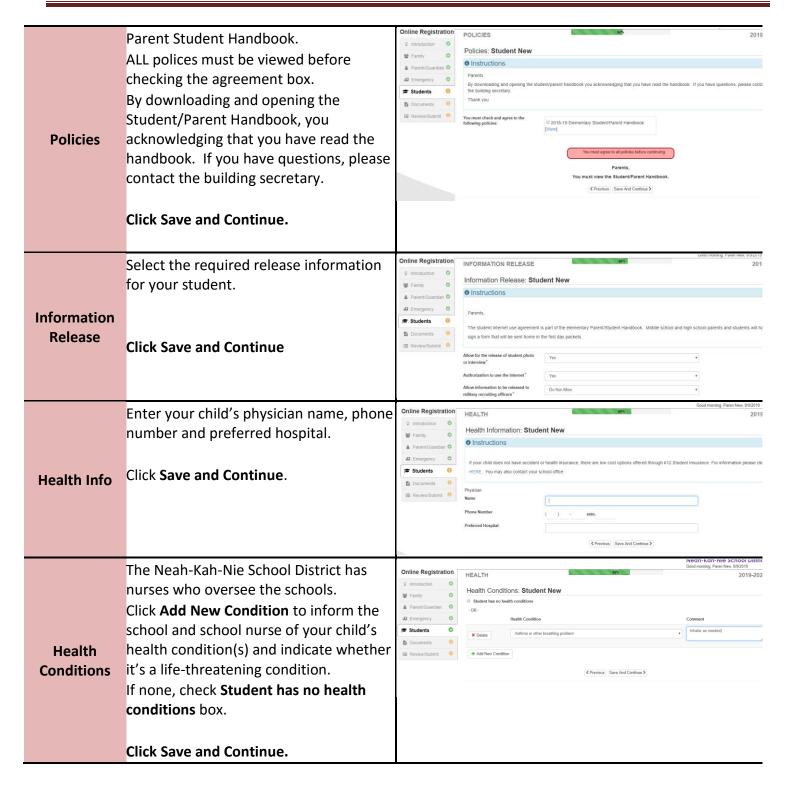

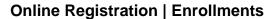

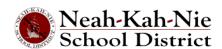

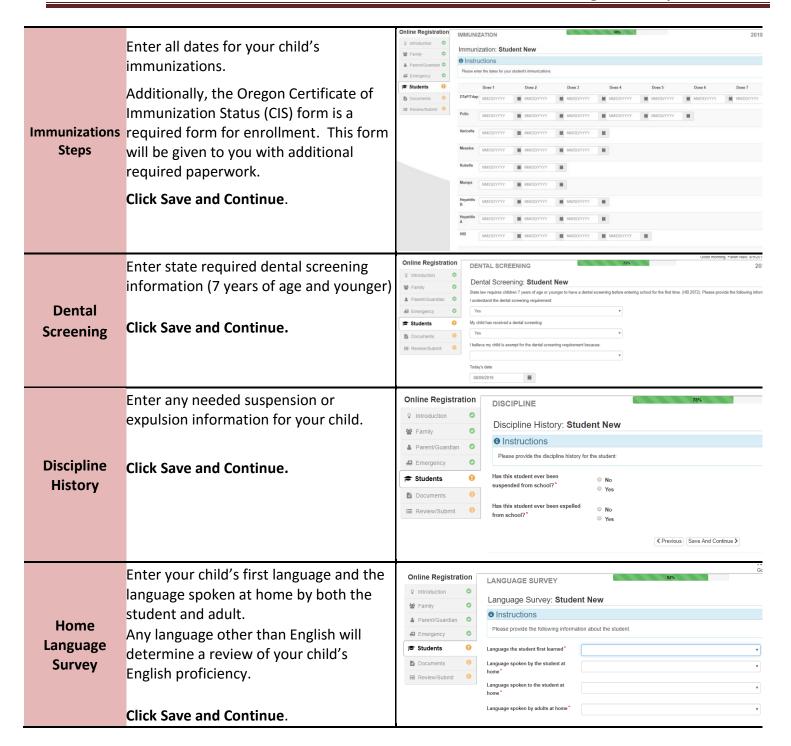

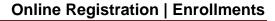

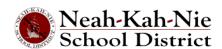

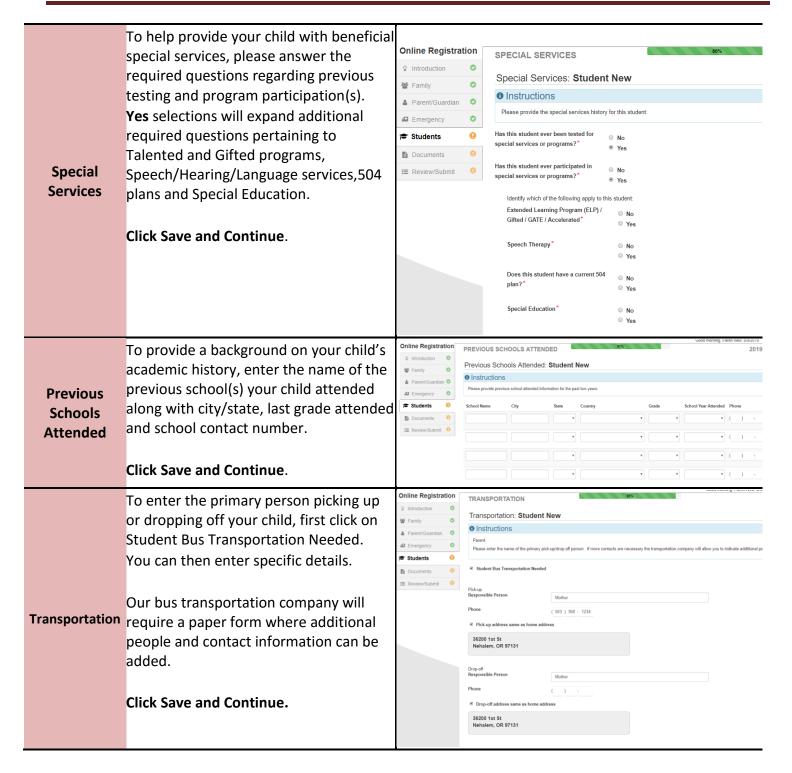

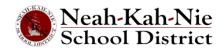

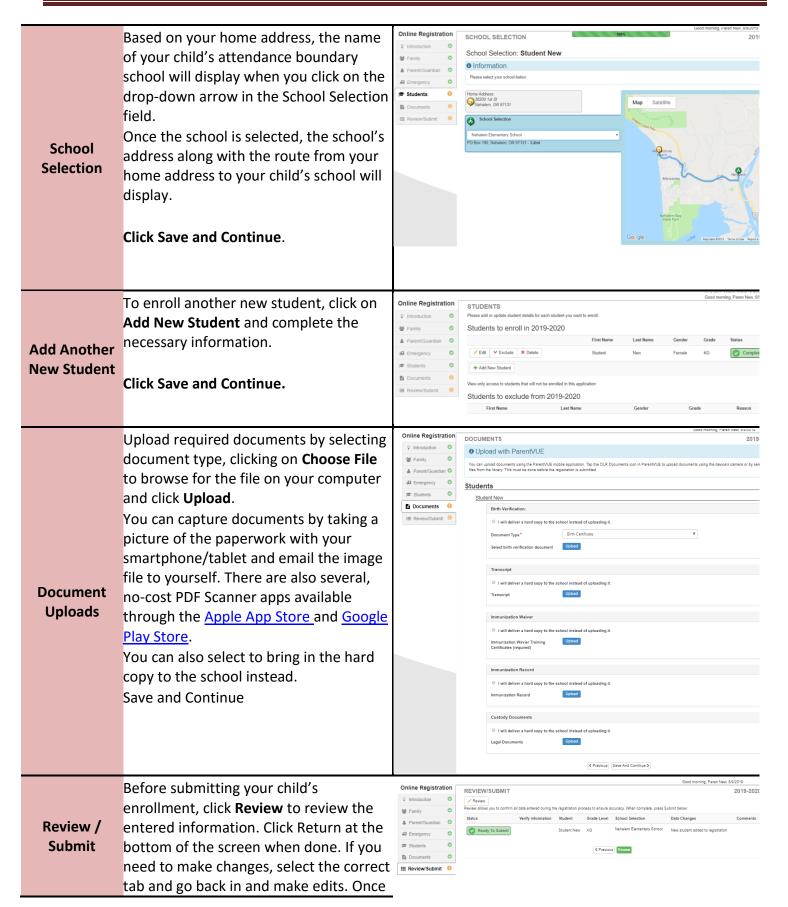

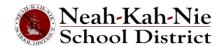

submitted, you will need to contact the school to make any changes to your child's enrollment information.

Then Click Submit.

You can print the information by clicking on the **Print** icon in the top left hand corner. After reviewing, click **Done**.

A confirmation screen will display.

Click OK.

The last screen will display a message of the successful submission of your online registration.

Confirm Pressing OK will submit the student registration information for the 2019-2020 school year. From this point on you will not be able to make any further changes to the registration information in this portal; however, you may return to Online Enrollment to check the status of your submission. Cancel 2019-2020 Registration

You can click on **Status** to view the status Waiting of your submission.

Once your child's enrollment has been accepted, please schedule a time to visit the school before your child's first day of school to bring in any documents which were not uploaded during the online registration process. You will also need to complete additional, school-specific forms. In addition, your child will receive class assignments and other information to ensure a smooth start.

Accepted

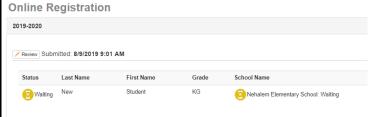

### Status of **Enrollment**

You will receive an email confirming the submission of your application. Once the school has reviewed and accepted it, you receive a message of acceptance. If the school needs more information to Status Email process your registration, you will receive an email notification.

Please make sure your junk and spam

folder do not have any emails from no reply@cascadetech.org

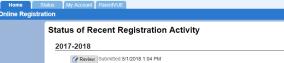

Veronica 01

Status Last Name First Name

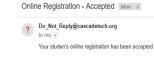

Click here to Reply or Forward

0 GB (0%) of 15 GB used

will

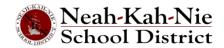

The My Account tab displays your Account Access History. count Information To change your ParentVUE password, click on the Change Password link. My Account Enter the Current Password. Tab Then enter the **New Password**. Enter the new password again to Confirm New Password. Click Update Account. Nesh-Kah-Nie School District 64 V. York Assaul Anabase Senis, Segui 17/15 June 10: 00: 000 Fax 185-16-160 Once your child has been accepted into the current school year, you can access the parent portal, ParentVUE, to view your child's enrollment, attendance, class, and grading information (High school and Middle school only). Your Parent-VUE child can view the same information through the student portal, StudentVUE. If your child is enrolled in the next school year, you can view this ParentVUE information upon the start of that school year. Click on I am a parent >> Use the same User ID and password you created for Online Registration to log in to ParentVUE. Parent-VUE If you forgot your login information, click on Forgot your password? Click here to Login reset your password. Enter the email address on file to initiate the reset email. Thank you for enrolling your child or verifying your child's enrollment information through Online Registration. Contact Please contact the enrolling Neah-Kah-Nie School District Website if you need any assistance with vour child's online enrollment.